### To Select a Tool:

Do one of the following:

- Click a tool icon on the palette.
- With a graphic selected, type one of these letters: o, p, f, l, s, a, g, c, q, m, t

### Persistence of Tools

Do one of the following:

- Click a tool button to use a tool once. After the single use, the tool will automatically revert to the **Selection** tool.
- Double-click a tool button to keep using the tool.

### Tools

New Graphic Tool

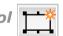

Do one of the following:

- Type Command +1.
- Click the **New Graphic** button on the palette.
- Choose Graphics ► New Graphic.

A blank drawing area with a bounding box appears.

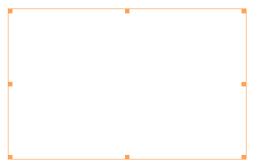

### Selection Tool

You can use the **Selection** tool to select a graphics primitive as a whole.

The selection is indicated by a frame with handles.

You can scale the selection by dragging a handle.

To scale equally in both directions, Shift+drag a handle.

You can move an object by dragging it.

You can remove or add an object to a selection with Shift+click.

Drag out a rectangle to select all the objects within it.

When an object is completely underneath another one, dragging makes it visible.

You can then drag it by dragging its highlight.

For more information on how to use the **Selection** tool, see "Interactive Graphics: Selecting".

Draw Arrow Tool 🗡

Click the  $\mbox{Draw Arrow}$  tool and drag the pointer (  $\ \ -\ -\ -$  ) to draw an arrow.

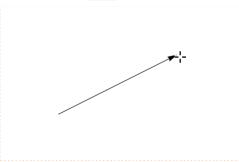

Hold down the Shift key to draw the arrow horizontally or vertically.

Draw Freehand Tool 🦂

Click the  $\mbox{Draw Freehand}$  tool button and drag the pointer (  $\ \ -\ -\ -$  ) to draw a curve.

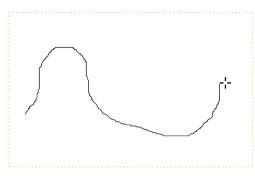

Double-click the **Draw Freehand** tool to draw multiple curves.

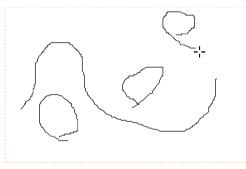

Draw Line Tool /

Click the **Draw Line** tool and drag the pointer ( - - ) to draw a single line.

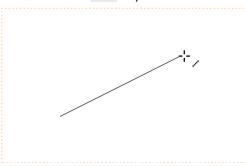

Hold down the Shift key to draw a horizontal or vertical line.

You can set line styles with the **Graphics Inspector** palette.

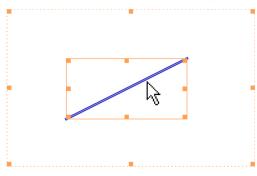

Draw Line Segments Tool 🕔

You get a new segment after each click.

To stop, double-click the last point or single-click the first point.

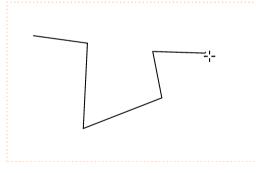

You can set the line style with the **Graphics Inspector** palette.

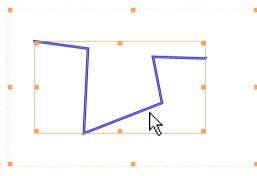

#### Draw Point Tool

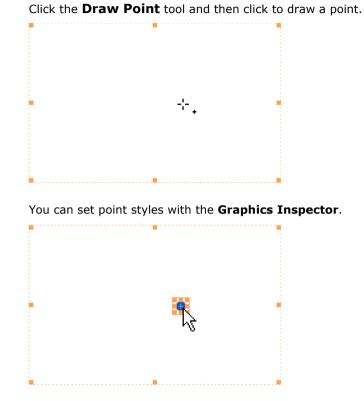

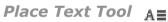

You can place text in a graphic with the **Place Text** tool.

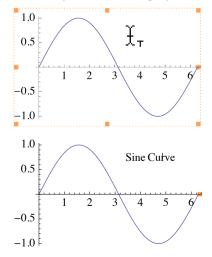

#### Place TraditionalForm Text Tool ∑≡

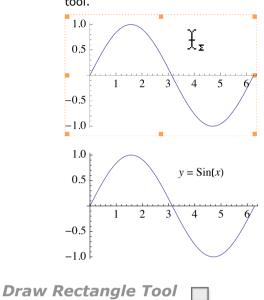

You can place TraditionalForm text in a graphic with the **Place TraditionalForm Text** tool.

Click the **Draw Rectangle** tool and drag the pointer (--) to draw a rectangle.

Hold down the Shift key to draw squares.

You can set face and edge styles with the **Graphics Inspector** palette.

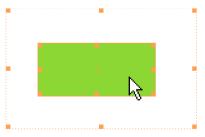

### Draw Polygon Tool

Click the  $\mbox{Draw Polygon}$  tool and drag the pointer (  $\ \ -\ -\ \ -$  ) to draw a polygon.

You get a new segment after each click.

To stop, double-click the last point or single-click the first point.

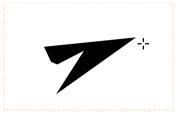

You can set face and edge styles with the Graphics Inspector palette.

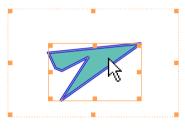

Draw Circle Tool

Click the **Draw Circle** tool and drag the pointer (-,-) to draw a circle, ellipse, or disk.

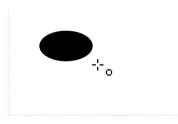

Hold down the Shift key to draw circles.

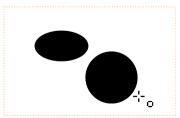

You can draw both filled and unfilled circles, depending on the currently selected fill and edge attributes.

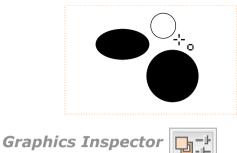

Click the **Graphics Inspector** button to display the **Graphics Inspector** palette.

The **Graphics Inspector** palette lets you interactively set the style of a graphics object.

| 2D                | <b>Graphics Inspect</b> | or       | ×        |
|-------------------|-------------------------|----------|----------|
| ▼                 | Color                   |          |          |
|                   | Opacity                 |          |          |
| -                 | Thickness               |          |          |
|                   |                         | 0.005 🗹  | Absolute |
| ▼                 | Dashing                 |          |          |
|                   | No Dashing 🛛 💌          |          |          |
|                   | 0                       | 0.005 🗆  | Absolute |
| ▼                 | Point Size              |          |          |
|                   |                         | 0.03 🗹 4 | Absolute |
| V                 | Arrowheads              |          |          |
|                   | Automatic 💌             |          |          |
|                   | Head Size 🦳 🚃           |          | 0.04     |
|                   | Position 🦳              | 0        | 0.999    |
| Reset to Defaults |                         |          |          |

## Get Coordinates Tool

Click the **Get Coordinates** tool and move the mouse pointer ( .....) over a 2D graphic or a 2D plot. The approximate coordinate values of the mouse position are displayed.

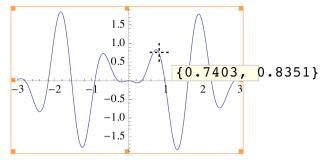

Click to mark the coordinates. Click at other positions to add markers. You can delete markers with  $\overline{\text{Command}}$  +click.

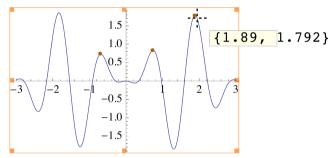

Use Command +C to copy the marked coordinates to the clipboard. Use Command +V to paste the copied coordinate values into an input cell.

 $\{\{1.89, 1.792\}, \{0.7403, 0.8351\}, \{-0.6706, 0.7132\}\}$ 

Use Alt +drag to mark a rectangle and Command +C to copy the coordinates of the opposite corners.

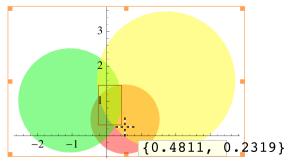

Use Command +V to paste.

 $\{\{\{-0.2292, 0.2501\}, \{0.4628, 1.452\}\}\}$ 

Drag to mark a coordinate path, then type Command +C to copy the coordinates.

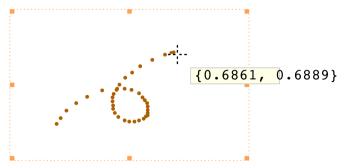

Paste the coordinates into an input cell.

```
 \{ \{ 0.1222, 0.3444 \}, \{ 0.1417, 0.3722 \}, \{ 0.1694, 0.4083 \}, \\ \{ 0.2167, 0.4444 \}, \{ 0.2694, 0.475 \}, \{ 0.3417, 0.5056 \}, \{ 0.4139, 0.5139 \}, \\ \{ 0.45, 0.5139 \}, \{ 0.4833, 0.5083 \}, \{ 0.5194, 0.4917 \}, \{ 0.5361, 0.4722 \}, \\ \{ 0.5472, 0.4583 \}, \{ 0.5583, 0.4444 \}, \{ 0.5611, 0.4278 \}, \{ 0.5611, 0.4111 \}, \\ \{ 0.5611, 0.3972 \}, \{ 0.5611, 0.3861 \}, \{ 0.5528, 0.3806 \}, \{ 0.5417, 0.3694 \}, \\ \{ 0.5194, 0.3611 \}, \{ 0.4972, 0.3556 \}, \{ 0.4722, 0.3556 \}, \{ 0.45, 0.3611 \}, \\ \{ 0.4194, 0.3778 \}, \{ 0.4028, 0.3972 \}, \{ 0.3944, 0.4167 \}, \{ 0.3944, 0.4333 \}, \\ \{ 0.3917, 0.4528 \}, \{ 0.3917, 0.4722 \}, \{ 0.3972, 0.4889 \}, \{ 0.4111, 0.5083 \}, \\ \{ 0.5833, 0.6528 \}, \{ 0.6444, 0.6778 \}, \{ 0.675, 0.6861 \}, \{ 0.6861, 0.6889 \} \}
```

### **Selecting Graphics Objects**

#### Selecting an Object

To begin editing within a graphic, double-click the background or an object in the graphic. The frame highlight is dashed.

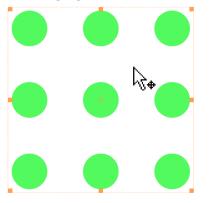

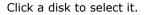

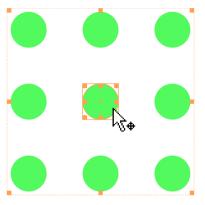

Drag the disk or its frame highlight to move it.

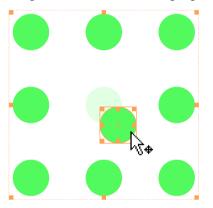

When over a handle, the arrow cursor ( 1 ) changes to the double arrow cursor ( 1 , 4 ,

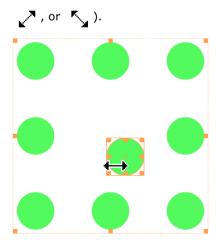

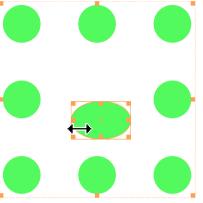

Drag a handle to reshape the selected disk.

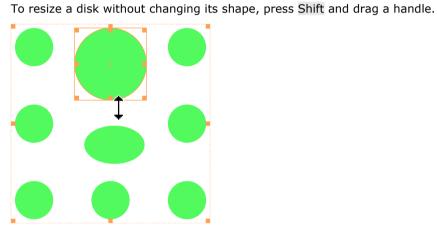

### Selecting Multiple Objects

Click a disk to select it.

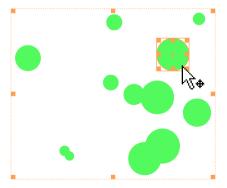

Shift+click to select another disk. The two disks with crosshairs (+) at their centers are selected.

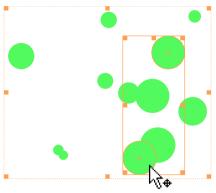

Drag a handle to stretch the selected disks.

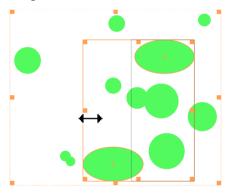

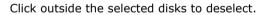

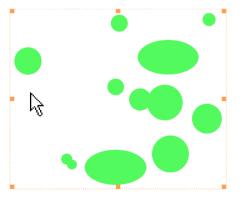

Click and drag across some disks to select them.

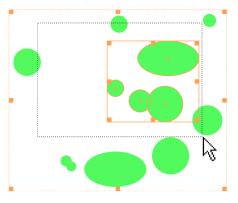

Shift+click to deselect a selected disk.

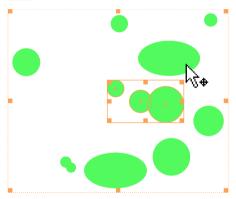

Shift+drag to deselect a group of disks.

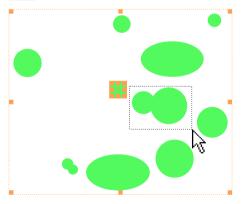

### Copy and Paste

The following sequence shows how to copy and paste an object from one graphic to another.

Click to copy a rectangle.

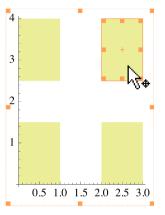

In another graphic, double-click the background and paste. The rectangle will be at its original coordinates.

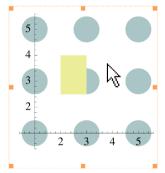

Drag the pasted rectangle to move it out of the way.

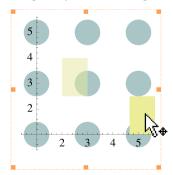

Click a disk to select it.

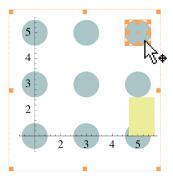

Paste the copied rectangle again. The disk disappears and a new copy of the rectangle appears once again at its original coordinates.

Whether the rectangle appears above or below a disk depends on the position of the replaced disk in the internal ordering of the graphics expression.

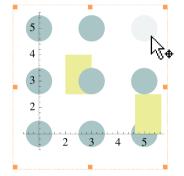

In contrast to double-clicking the background of the target graphic, a single click selects the target as a whole.

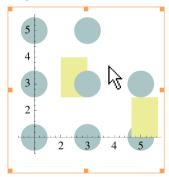

Pasting now replaces the whole graphic.

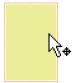

### **Inset Objects**

Here is a graphic with three squares. Click the graphic and copy it.

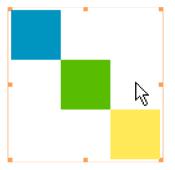

Double-click a square to select it.

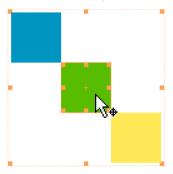

Paste the graphic copied before. The three squares will be pasted, replacing the selected square.

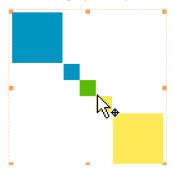

The pasted squares are in an Inset. Click the Inset to select it.

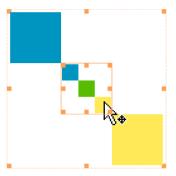

To move the Inset, click anywhere inside it and drag.

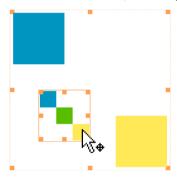

Copy the selected Inset, click the background of the graphic to deselect the Inset, and paste. Move the pasted Inset to the upper right.

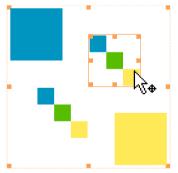

Double-click an object in an Inset to select it.

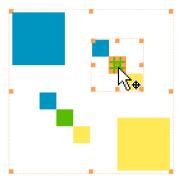

Click and drag an object in an Inset to move it.

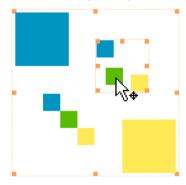

Objects in different Inset groups cannot be selected simultaneously.

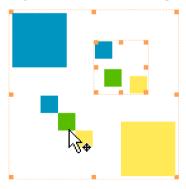

# **Reshaping Graphics Objects**

In this tutorial, the following topics are discussed:

Pointers Vertices and Circle Points Line Segments Primitives Reshaping Overlapping Objects Multiple Objects

#### Pointers

The following sequence explains how to use the **Reshape** tool (  $\triangleright_{\phi'} \triangleright_{o'}$  and  $\triangleright_{\downarrow}$ ).

Double-click the background and press the r key to make the  ${\bf Reshape}$  tool (  ${igsace}$  ) appear.

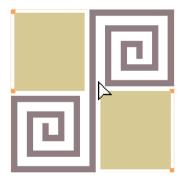

Move the pointer over a filled rectangle—the subscript on the pointer is a pair of double arrows  $(\mathbf{b}_{\mathbf{x}})$  indicating that the rectangle can be dragged.

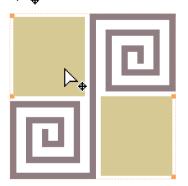

You can now drag the rectangle.

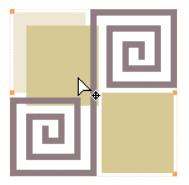

Move the pointer over a vertex—the subscript on the pointer is a small circle (  $\bigsin_0$  ).

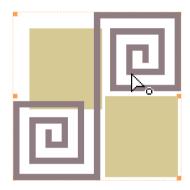

Now you can drag the vertex to reshape the line.

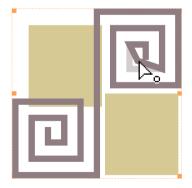

Move the pointer over a line segment—the subscript on the pointer is a small line (  $\sum$  ).

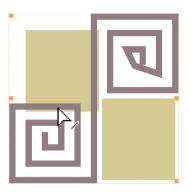

You can drag the line segment to reshape the line.

Rectangle primitives do not have selectable line segments.

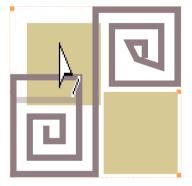

### **Vertices and Circle Points**

The following sequence shows where the selectable points of graphics primitives are located and how to select them.

Double-click the background and press the r key to make the **Reshape** Tool ( igsacksim ) appear.

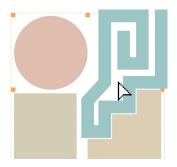

Move the pointer over a vertex—the subscript on the pointer is a small circle (  $>_0$ ). Click to select the vertex. The other vertices are shown but are not selected.

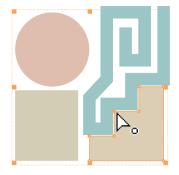

Shift+click another vertex to add it to the selection.

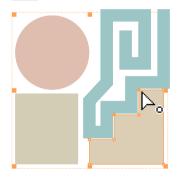

Shift+click a selected vertex to deselect it.

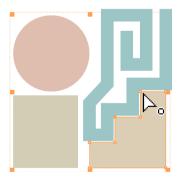

Drag the center or the top-right corner point of a Circle or Disk primitive to reshape it.

The two vertices of a Rectangle primitive are at opposite corners.

Polygon and Line primitives have vertices at every corner.

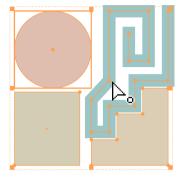

### Line Segments

The following sequence shows where the line segments of graphics primitives are located and how to select them.

Double-click the background and press the r key to make the **Reshape** Tool ( > ) appear.

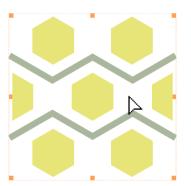

Move the pointer over a line segment—the subscript on the pointer is a small line ( ). Click to select the line segment.

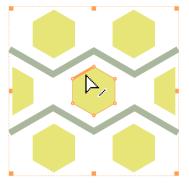

Shift+click another line segment to add it to the selection.

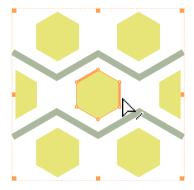

Shift+click a selected line segment to deselect it.

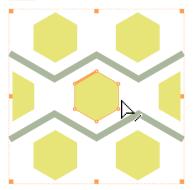

Double-click a line segment to select all the line segments of the polygon.

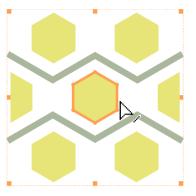

Polygon and Line primitives have line segments on their sides.

Circle, Disk, and Rectangle primitives do not have selectable line segments.

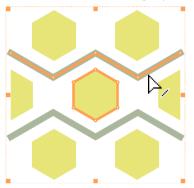

### Primitives

#### Reshaping a Rectangle

The following sequence shows how to reshape a Rectangle primitive.

Double-click the background and press the r key to make the  ${\bf Reshape}$  Tool (  ${igsaclash }$  ) appear.

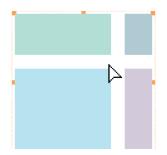

Rectangles have vertices at opposite corners.

Click a vertex to select it.

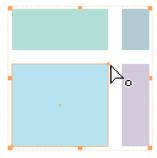

Drag the selected vertex to reshape the Rectangle.

Rectangle primitives do not have line segments that can be selected.

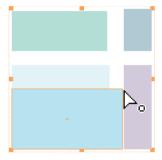

#### Reshaping a Disk

The following sequence shows how to reshape a Disk primitive.

Double-click the background and press the r key to make the **Reshape** Tool ( > ) appear.

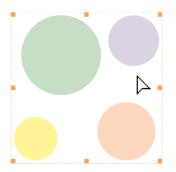

Click the center point of a disk. You can now see the top-right corner point.

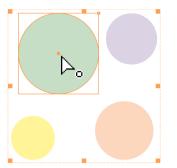

Drag the center point. This keeps the top-right corner point fixed in the same place but changes the shape of the disk.

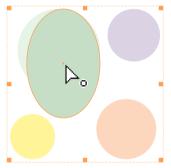

Click the top-right corner point to select it. This deselects the center point.

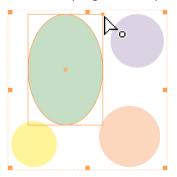

, Þ.,

Drag the top-right corner point to change the radius of the disk. The center does not change.

#### Reshaping a Polygon

The following sequence shows how to reshape the lower polygon to fit the upper polygon.

Double-click the background and press the r key to make the **Reshape** Tool ( > ) appear.

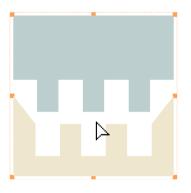

Click the vertex A.

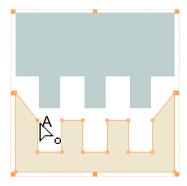

Drag the vertex A to reshape the polygon.

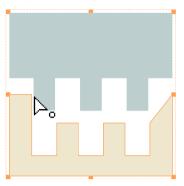

Click the vertex B and Shift+click the vertex C.

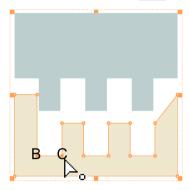

Drag either B or C.

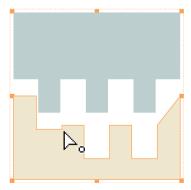

Click the line segment k to select it.

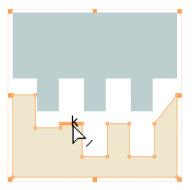

Drag k to reshape the polygon.

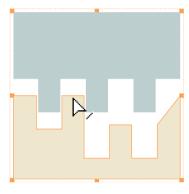

Click the line segment I and Shift+click the line segment m.

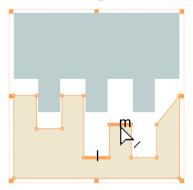

Drag either I or m to move them both together.

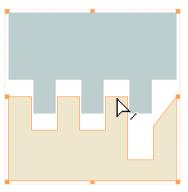

Click the line segment n and Shift+click the vertex D.

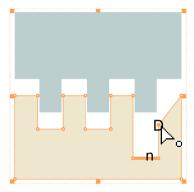

Drag either n or D to move them both together.

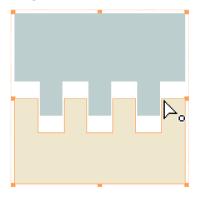

#### **Reshaping Lines**

The following sequence shows how to reshape the line below to a zigzag pattern.

Double-click the background and press the r key to make the **Reshape** Tool ( > ) appear.

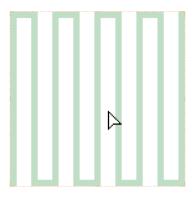

Click the vertex A.

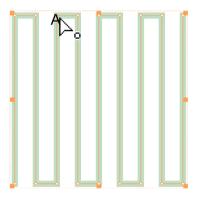

Drag A to reshape the line.

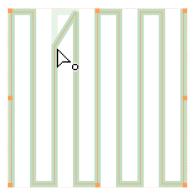

Click the vertex B and Shift+click the vertices C and D.

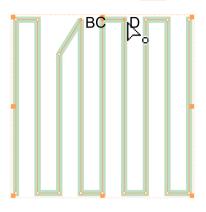

Drag one of the selected vertices.

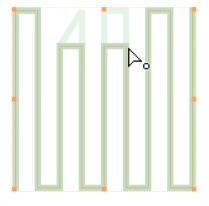

Click the line segment k to select it.

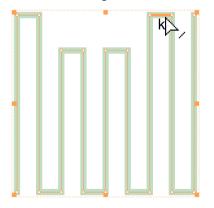

Drag k to reshape the line.

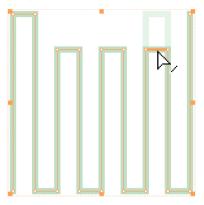

Click the line segment I and Shift+click the line segments m and n.

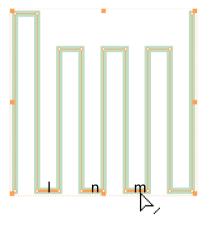

Drag one of the selected line segments to move them all simultaneously.

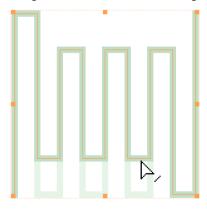

Shift+click the vertex E to add it to the selection.

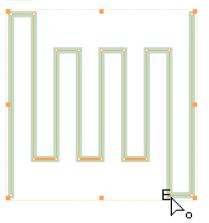

Drag one of the selected line segments or E to move them all simultaneously.

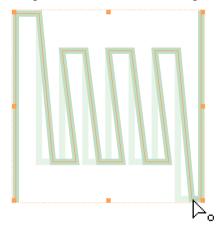

# **Reshaping Overlapping Objects**

The following sequence shows how to reshape a hidden object.

There are four hidden rectangles underneath the disk in the middle. Double-click the background and press the r key to make the **Reshape** Tool (  $\searrow$  ) appear.

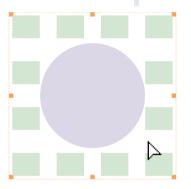

To select one of the hidden rectangles, click the background and drag across the disk.

To select the whole rectangle, you may need to start from a new position.

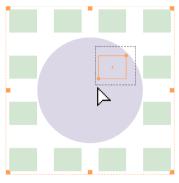

You can move the rectangle by dragging its highlight.

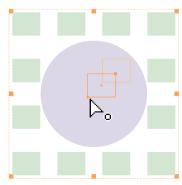

To reshape the selected hidden rectangle, first Shift+click a corner to deselect the vertex.

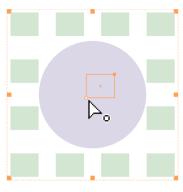

Then drag the other vertex.

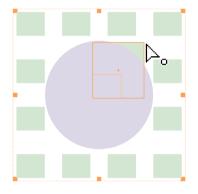

# **Multiple Objects**

#### **Reshaping Multiple Rectangles**

The following sequence shows how to reshape a set of rectangles simultaneously.

Double-click the background and press the r key to make the **Reshape** Tool ( > ) appear.

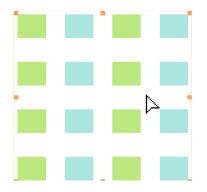

Click one of the two vertices of a rectangle.

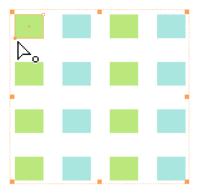

Shift+click some vertices in the other rectangles.

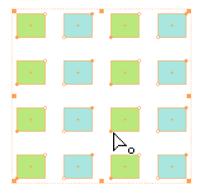

Drag one of the selected vertices. All of the selected rectangles will be reshaped simultaneously.

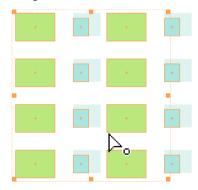

#### **158** | Visualization and Graphics

#### **Reshaping Multiple Lines**

The following sequence shows how to reshape three lines simultaneously.

Double-click the background and press the r key to make the  ${\bf Reshape}$  Tool (  ${igsaclash}$  ) appear.

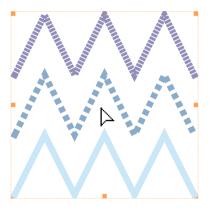

Click a segment of one of the Line primitives.

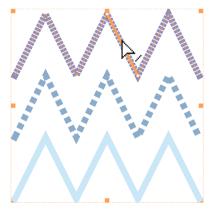

Shift+click segments in other Line primitives.

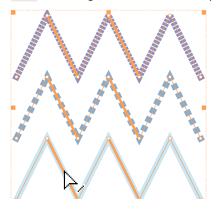

Drag any one of the selected segments to simultaneously reshape the three Line primitives.

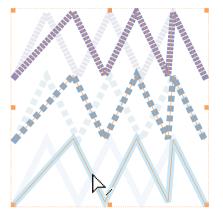

#### **Reshaping with Vertices and Line Segments**

The following sequence shows how to reshape with different kinds of objects.

Double-click the background and press the r key to make the **Reshape** Tool ( > ) appear.

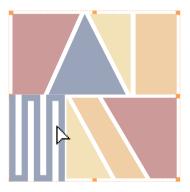

Click the background and drag across all the line segments and vertices around the gap in the middle.

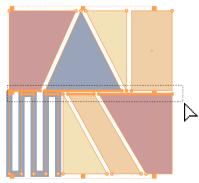

Drag one of the selected line segments or vertices to simultaneously reshape the whole picture.

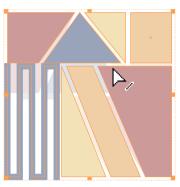

# **Resizing, Cropping, and Adding Margins to Graphics**

### Changing the AspectRatio

The following sequence shows how to change the aspect ratio of a plot.

Using the **Selection** tool, click to select the graphic. Plot[Cos[x] + 1 / 2, {x, 0, 3 Pi}]

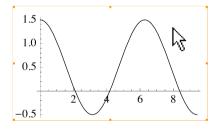

Shift+drag a handle to change the aspect ratio.

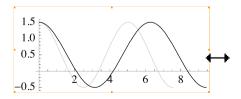

# Cropping

The following sequence shows how to crop a portion of a plot.

Using the **Selection** tool, click a graphic to select it. **Plot[ChebyshevU[6, x], {x, -1, 1}]** 

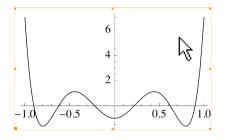

Command +drag a handle to crop the plot.

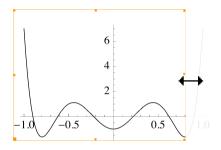

## Setting Margins

The following sequence shows how to set the margins of a graphic.

Click to select the graphic.

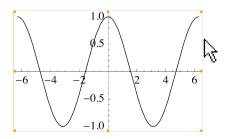

Drag the frame (not a handle) to push out the margins.

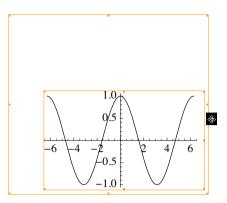

To change a margin directly, drag a margin frame handle.

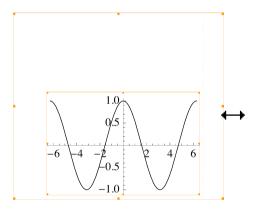

To keep the margins equal, Shift+drag the frame.

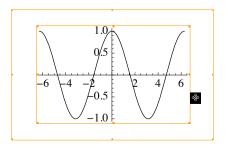

To get rid of the margins, Shift+drag the graphics frame to the top-left corner.

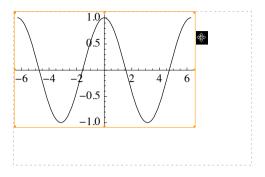

# **Graphics as Input**

An image is equivalent to its symbolic expression. You can operate on an image as you would on a symbolic expression.

This input produces some disks.

```
In[1]:= Graphics[Table[{RGBColor[i/2, .7, j/2], Disk[{2i, 2j}]}, {i, 0, 2}, {j, 0, 2}]]
```

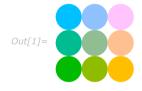

Type // InputForm after the graphic to get the symbolic expression that corresponds to the graphic.

In[2]:= Graphics[Table[{RGBColor[i / 2, .7, j / 2], Disk[{2i, 2j}]}, {i, 0, 2}, {j, 0, 2}]]

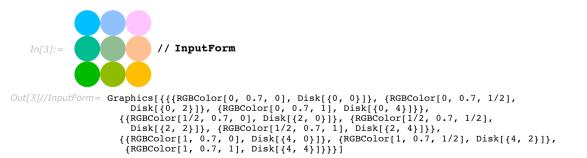

Type a *Mathematica* Replace command after the output graphic and evaluate.

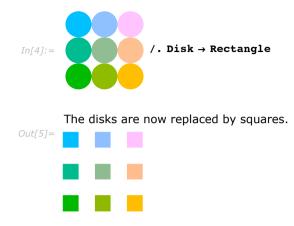

# **Interacting with 3D Graphics**

## Rotate

You can rotate 3D graphics with your mouse.

Move the pointer over the 3D graphic.

Drag to rotate the graphic.

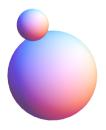

# Rotate about the Axis Perpendicular to the Screen

You can also rotate 3D objects about the axis perpendicular to the screen with your mouse.

Move the pointer to a corner of the display area of the 3D graphic.

The pointer changes to the 3D vertical rotate pointer

Click and move the pointer clockwise or counterclockwise.

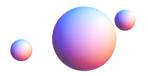

## Zoom In and Out with Command

You can zoom in and out of 3D graphics.

Press Command and move the pointer over the 3D graphic.

Drag up to zoom in and down to zoom out.

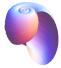

# Pan with Shift

You can pan 3D graphics across the screen.

Press Shift and move the pointer over the 3D graphic.

The pointer changes to the 3D pan pointer  $\frac{1}{2}$ .

Drag to move the graphic.

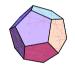